# How to Create Widgets in Scribe the Main and Professional school sites

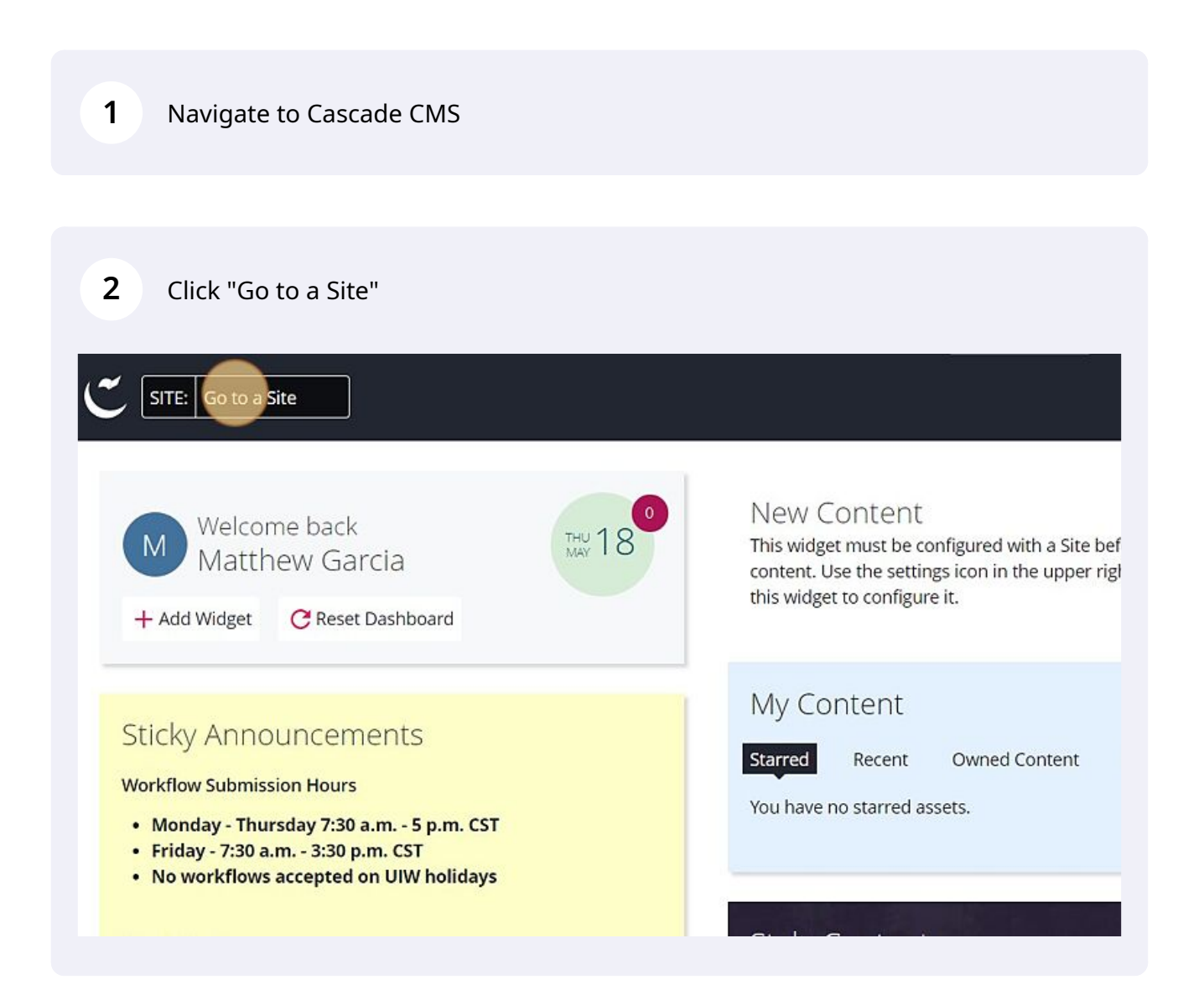

# Click "UIW Main Site"

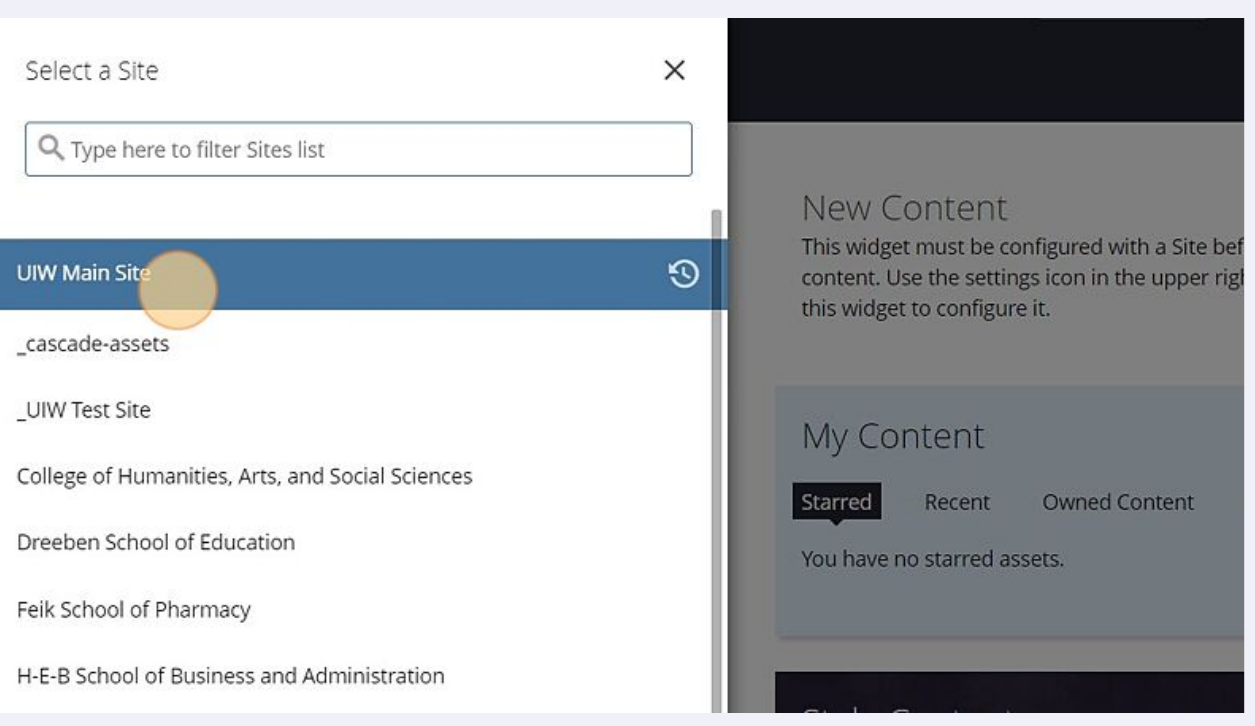

## Expand the site file structure.

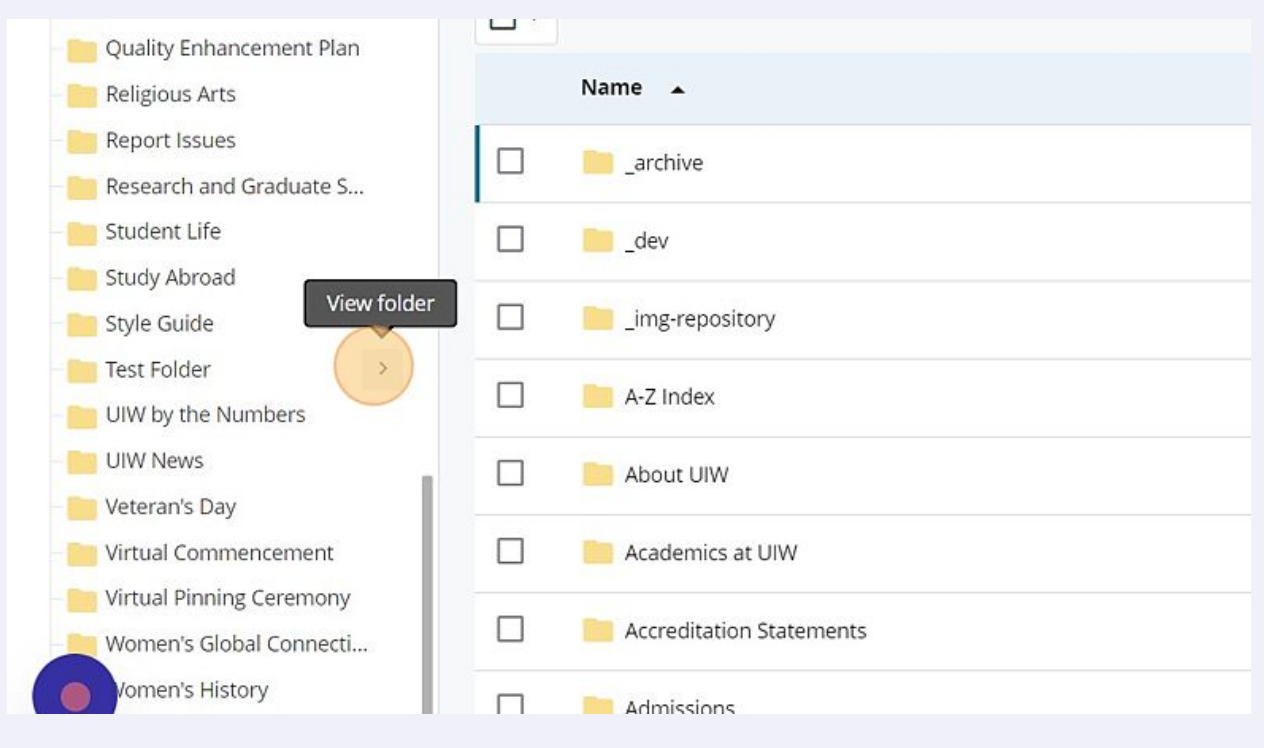

### Click the "\_widgets" folder.

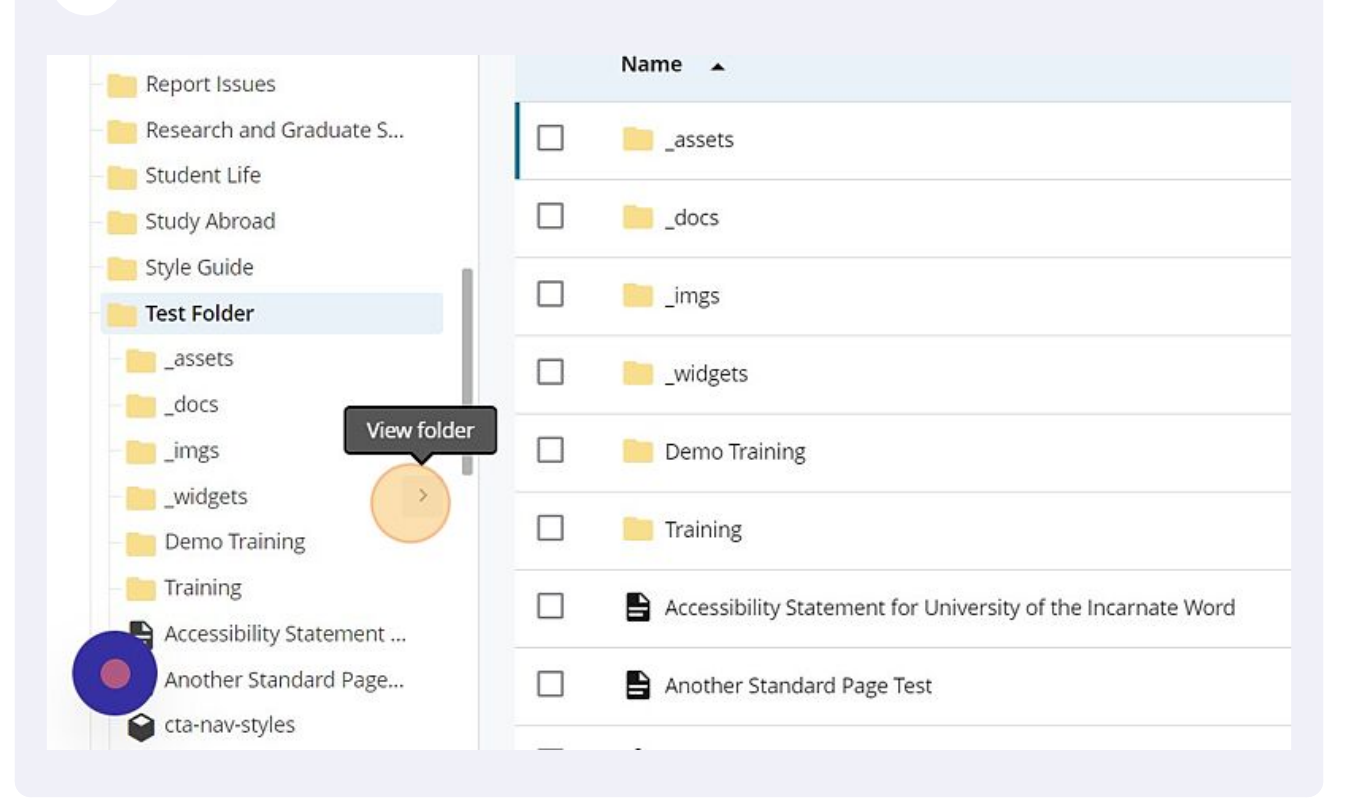

#### Click "Add Content"

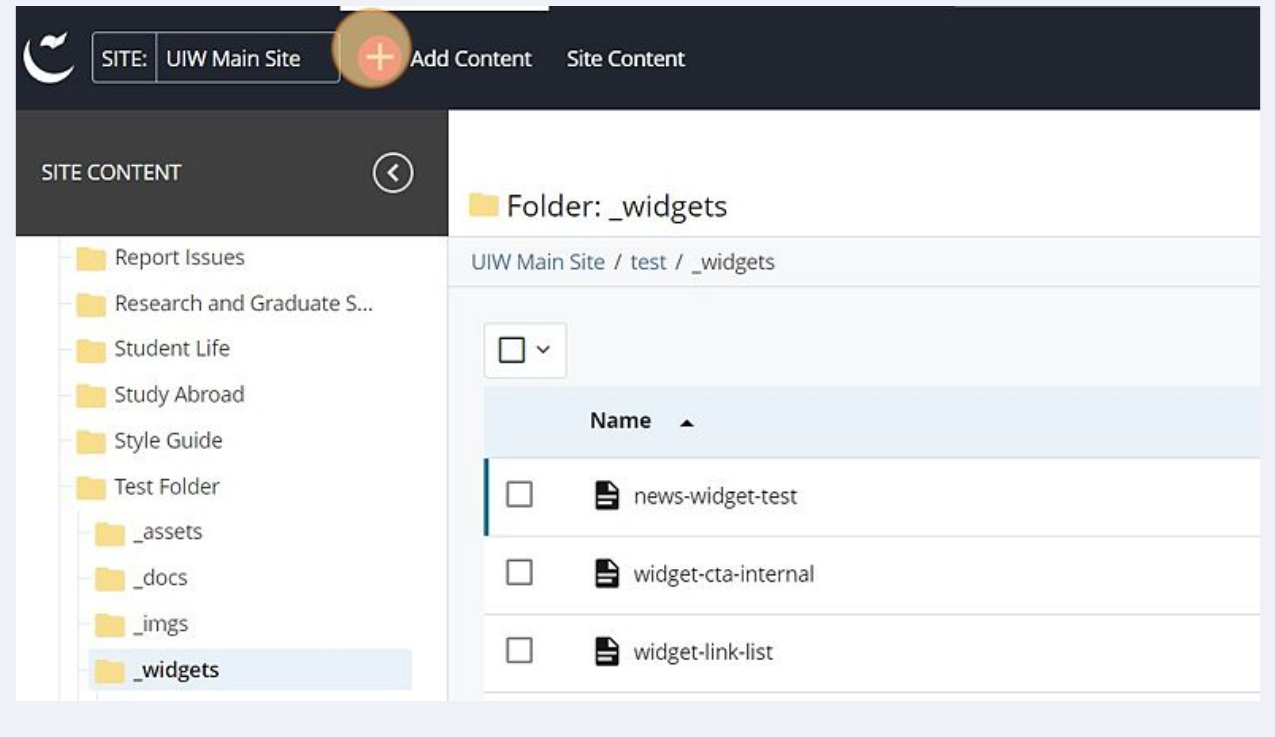

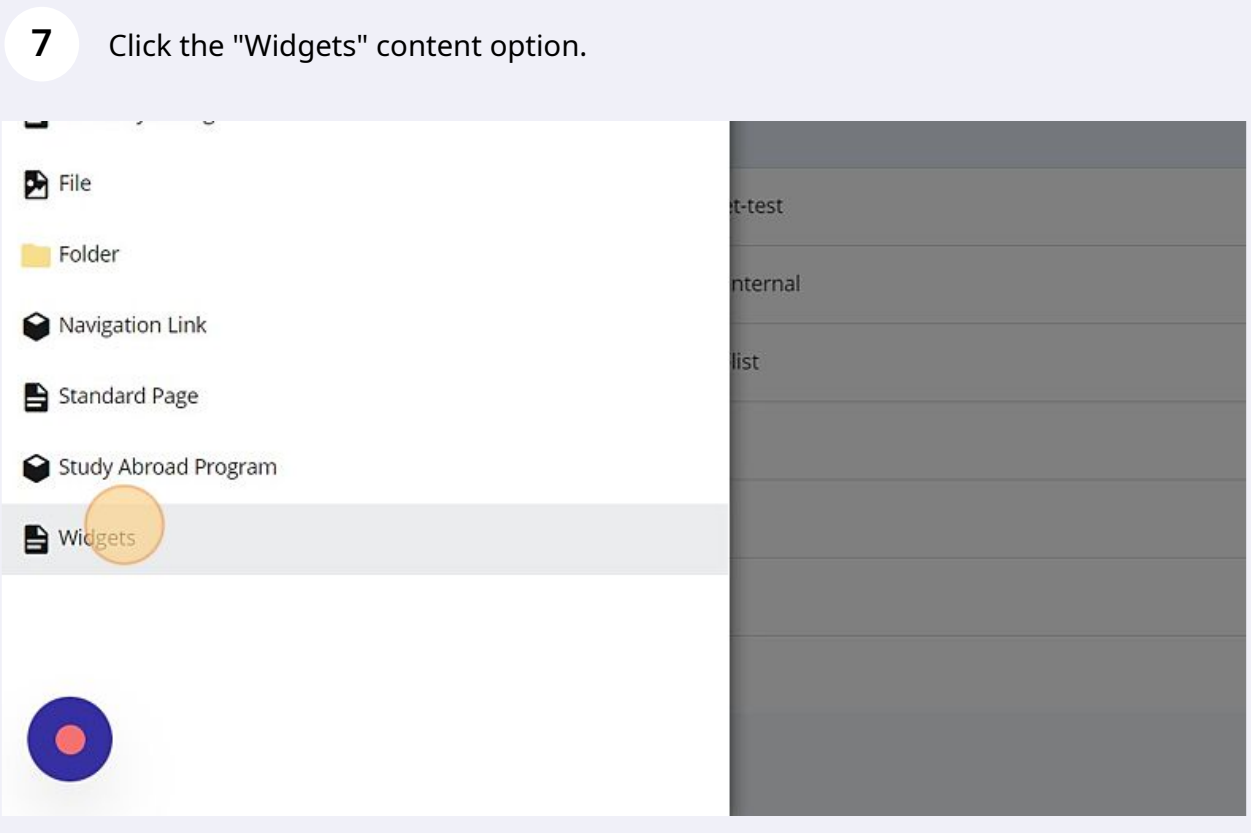

### In the "Page Name" field type a name for your widget.

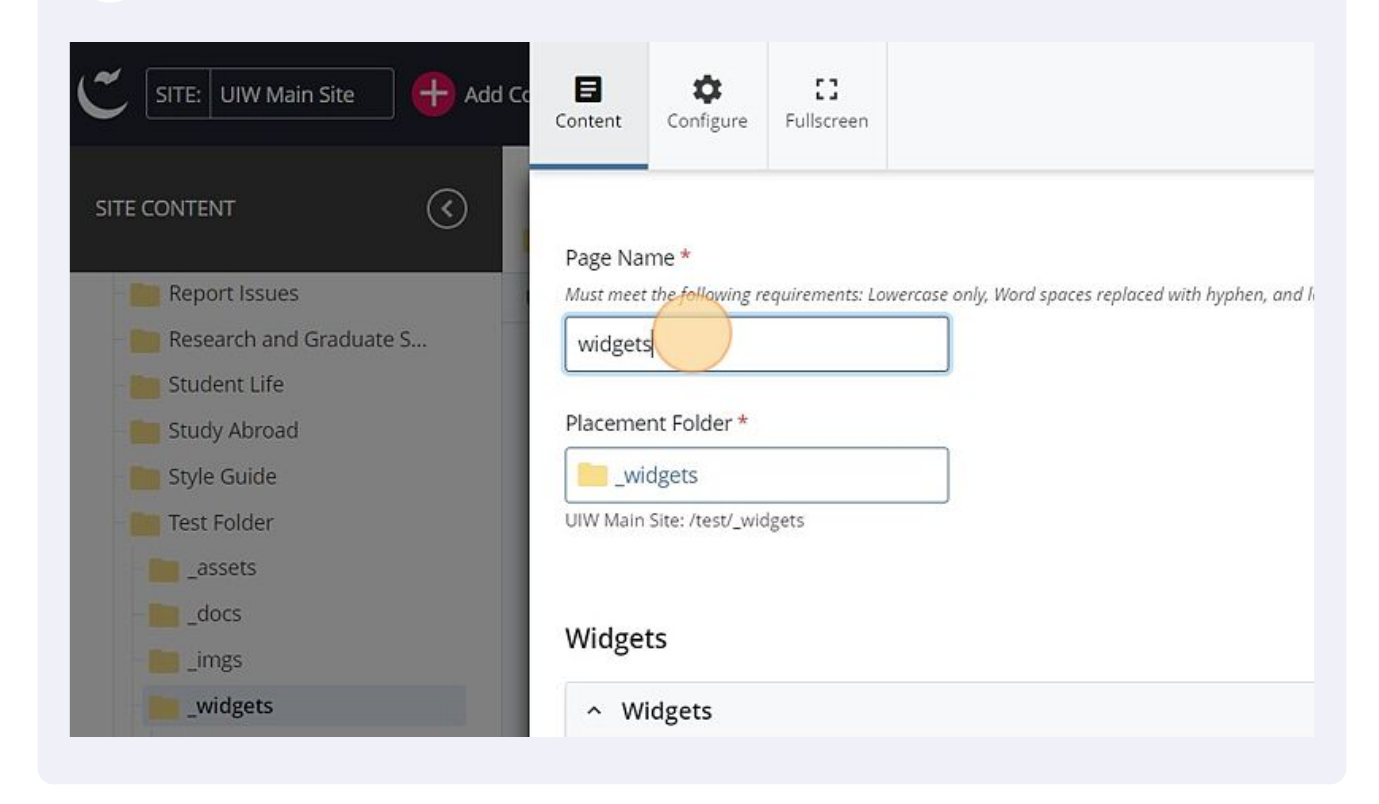

#### Confirm the "Placement Folder" field is set to "\_widgets", if this is the case no action is needed.

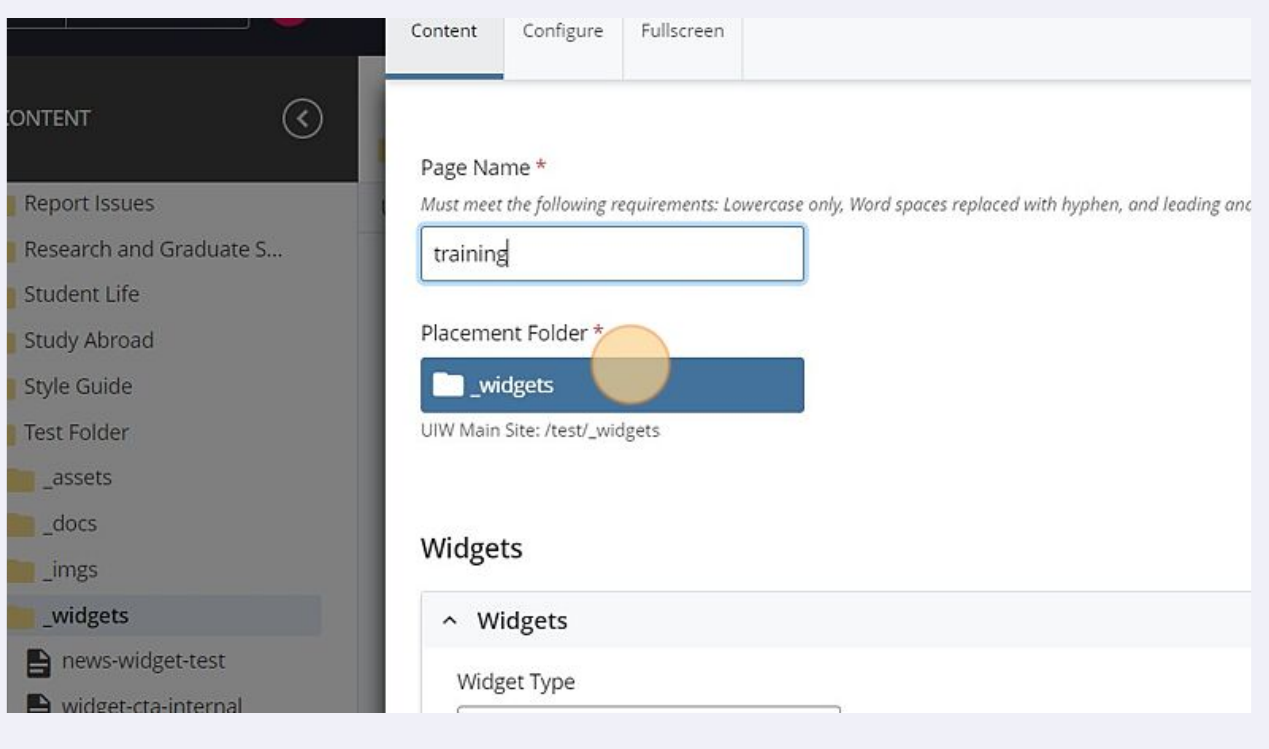

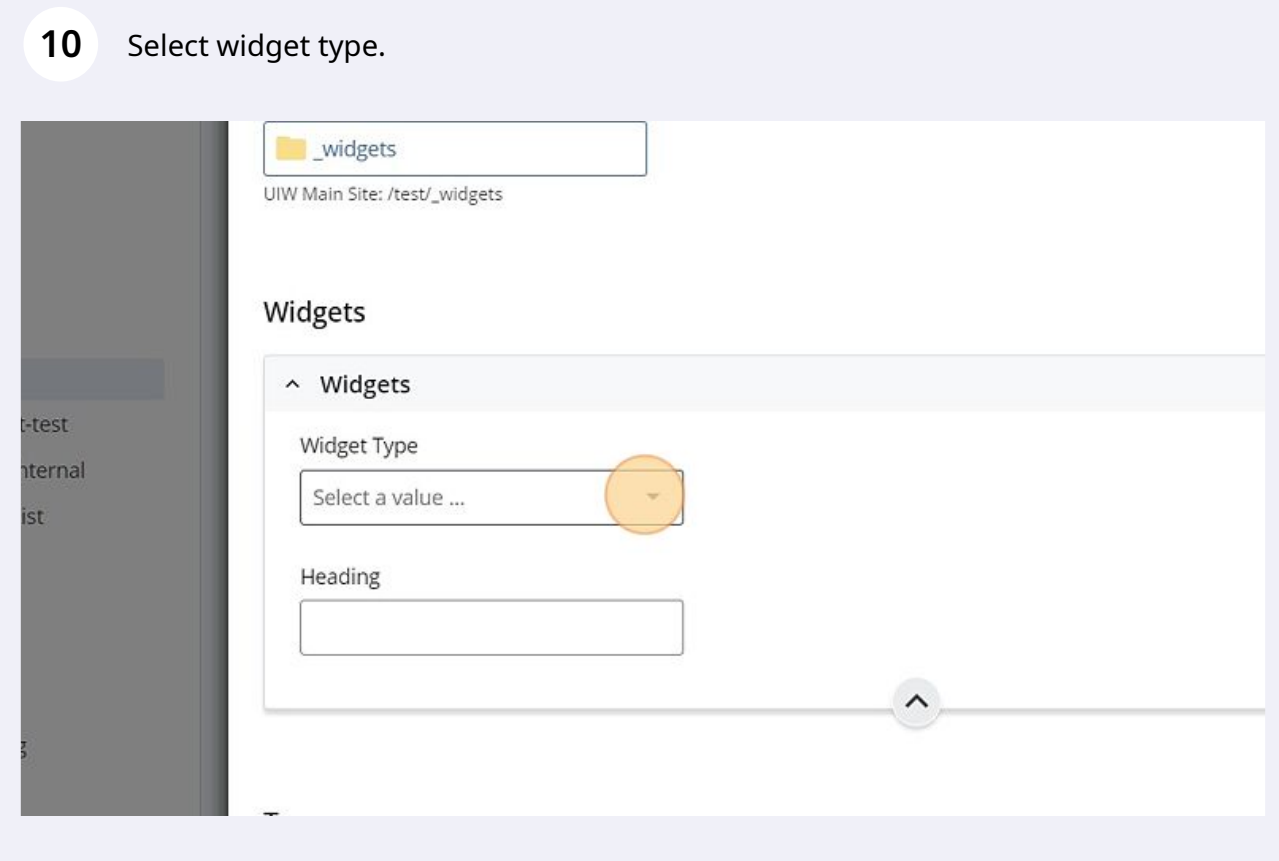

**9**

The "wysyiwyg" option allows you to use the standard text editor seen throughout the Cascade CMS environment will appear in an accordion below the heading field when the option is selected.

### **11** Click "WYSIWYG"

 $\bigodot$ 

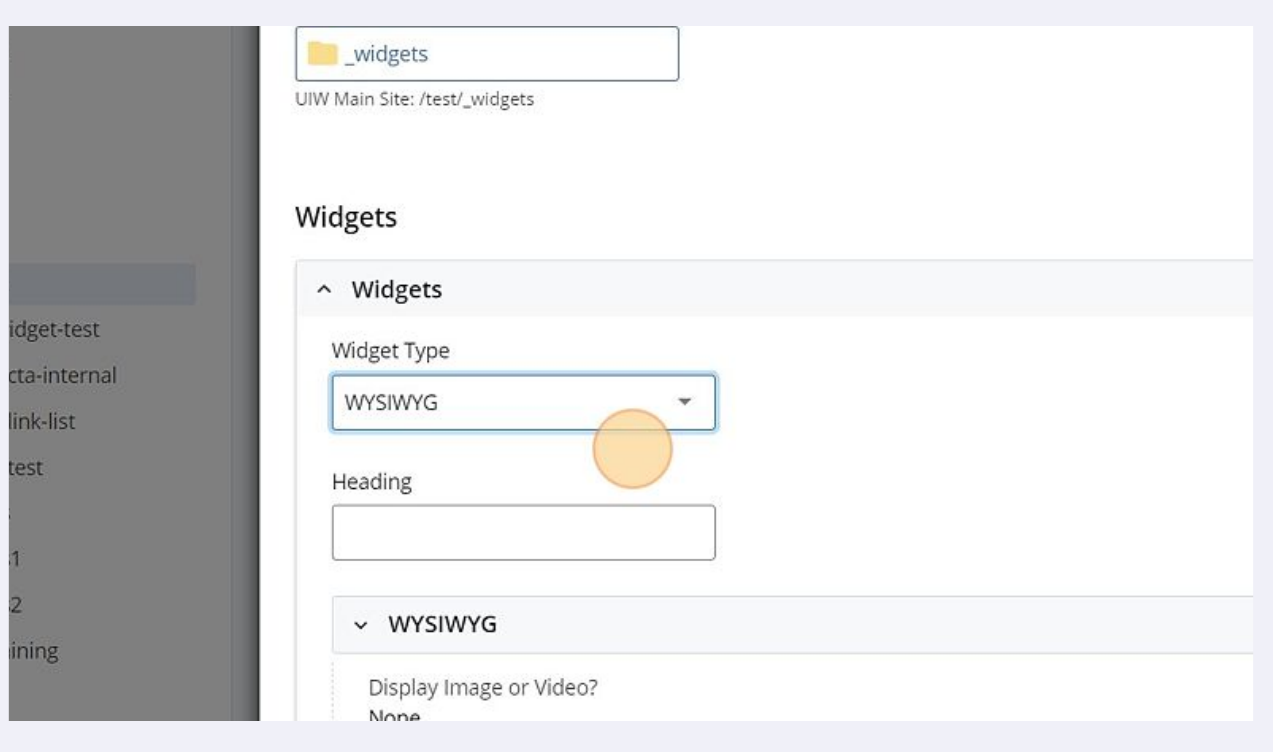

### Click here to insert text if the "None" option is selected.

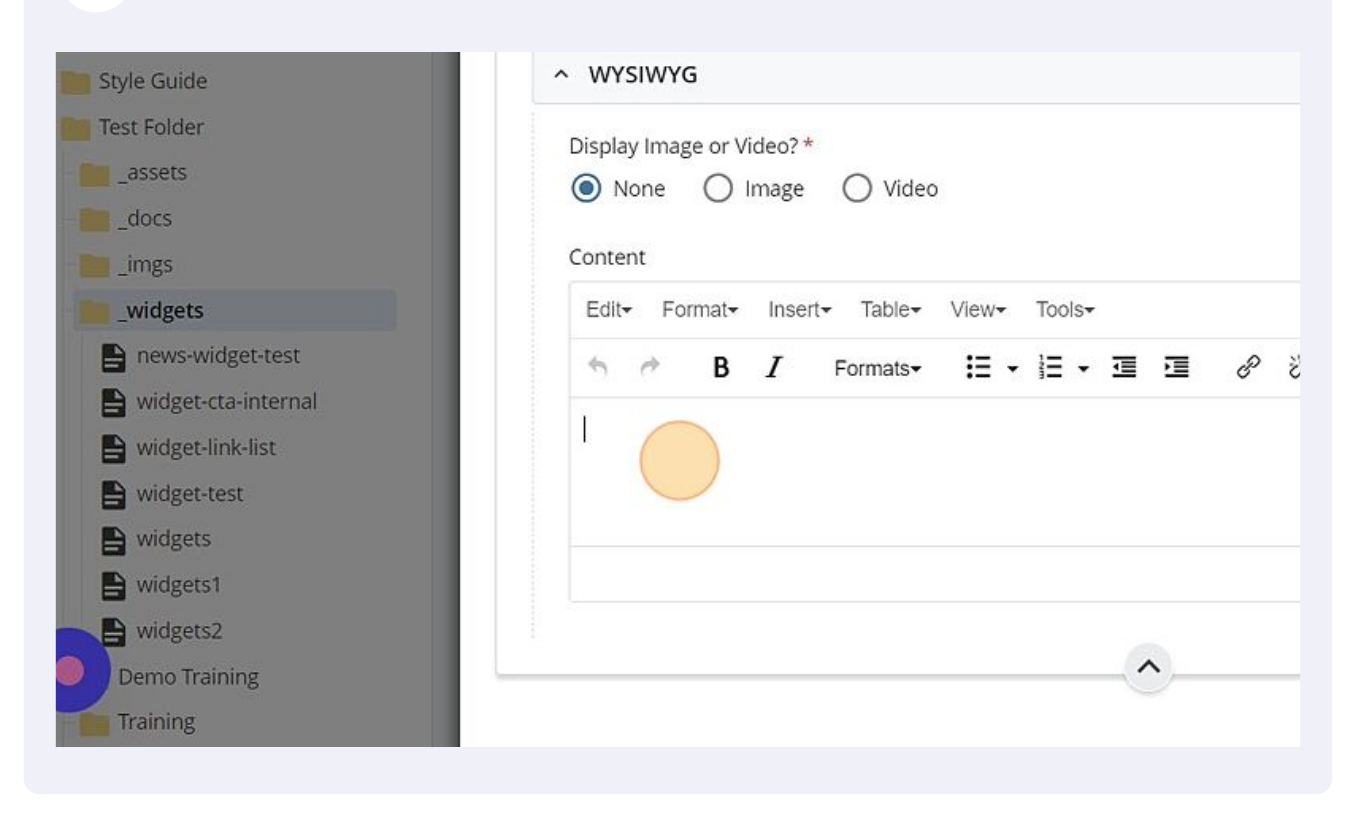

### Click "Image"

![](_page_6_Picture_44.jpeg)

### Click "Choose File"

![](_page_7_Picture_1.jpeg)

### Click "Browse" to find your desired image.

![](_page_7_Picture_47.jpeg)

Click the "Alt Text" field and insert a description of your image in a few words.

![](_page_8_Picture_1.jpeg)

#### Click "Video"

![](_page_8_Picture_47.jpeg)

## Click the "Video Title" field and insert an appropriate title for your video.

![](_page_9_Picture_21.jpeg)

### Click to add a description of the video.

![](_page_9_Picture_22.jpeg)

![](_page_10_Picture_23.jpeg)

 $\bigodot$ 

# Create a "Heading" for your CTA Button

![](_page_11_Picture_21.jpeg)

# Click "Link Text"

![](_page_11_Picture_22.jpeg)

Click "Choose Page" if the site is within the UIW domain.

![](_page_12_Picture_21.jpeg)

# Click "Browse" to find the site you want to link.

![](_page_12_Picture_22.jpeg)

Click "File" if you choose to insert an internal file.

![](_page_13_Picture_1.jpeg)

### Click "Select File"

![](_page_13_Picture_46.jpeg)

### Click "Choose File"

![](_page_14_Picture_1.jpeg)

### Click "Browse"

![](_page_14_Picture_45.jpeg)

# Click "External Link" if you choose to link a site outside the UIW domain.

![](_page_15_Picture_20.jpeg)

![](_page_15_Picture_21.jpeg)

## **31** Confirm the "Target" field is set to the "New Window" option.

![](_page_16_Picture_23.jpeg)

The "Linked List" option allows you to create a vertically stacked list of links.  $\overline{\phantom{a}}$ 

 $\bigodot$ 

# Click "Linked List"

![](_page_17_Picture_21.jpeg)

Click the "Heading" field to insert a heading for your list.

![](_page_17_Picture_22.jpeg)

# Click "Group 1" to expand its fields.

![](_page_18_Picture_21.jpeg)

## Click "Link Text"

![](_page_18_Picture_22.jpeg)

### **36** Click the plus icon that reads "Add new group" to add a new link to your list.

![](_page_19_Picture_1.jpeg)

#### **37** Click "Preview Draft" $(M)$ Q Search view Content  $\vdots$ Draft saved Close lft. Comments (i) Details ☆ ••• More **■ ↓ 业 + □ ×**  $\alpha$ HH. Search  $\Theta$ dified 2020 3:12 PM by **Z** Zed Myers Login ık 020 10:23 AM by **1** Ivigil 2020 10:18 AM by **D** Ivigil

Confirm your widget is displaying as intended.

Click "Submit"